Périphériques de pointage et clavier

Manuel de l'utilisateur

© Copyright 2006 Hewlett-Packard Development Company, L.P.

Microsoft et Windows sont des marques déposées de Microsoft Corporation aux Etats-Unis.

Les informations contenues dans ce document peuvent être modifiées sans préavis. Les garanties relatives aux produits et aux services HP sont décrites dans les textes de garantie limitée expresse qui les accompagnent. Aucun élément du présent document ne peut être interprété comme constituant une garantie supplémentaire. HP ne saurait être tenu pour responsable des erreurs ou omissions de nature technique ou rédactionnelle qui pourraient subsister dans le présent document.

Première édition : Mai 2006

Référence du document : 406760-051

# **Sommaire**

#### **[1 Périphériques de pointage](#page-4-0)**

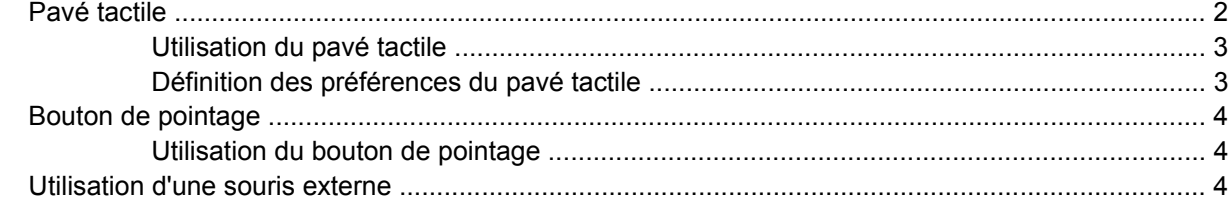

#### **[2 Clavier](#page-8-0)**

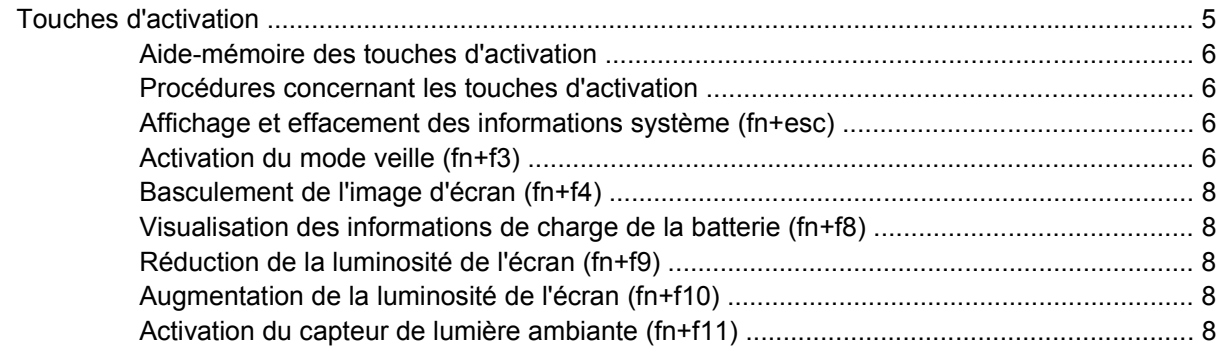

#### **[3 Boutons HP Quick Launch](#page-12-0)**

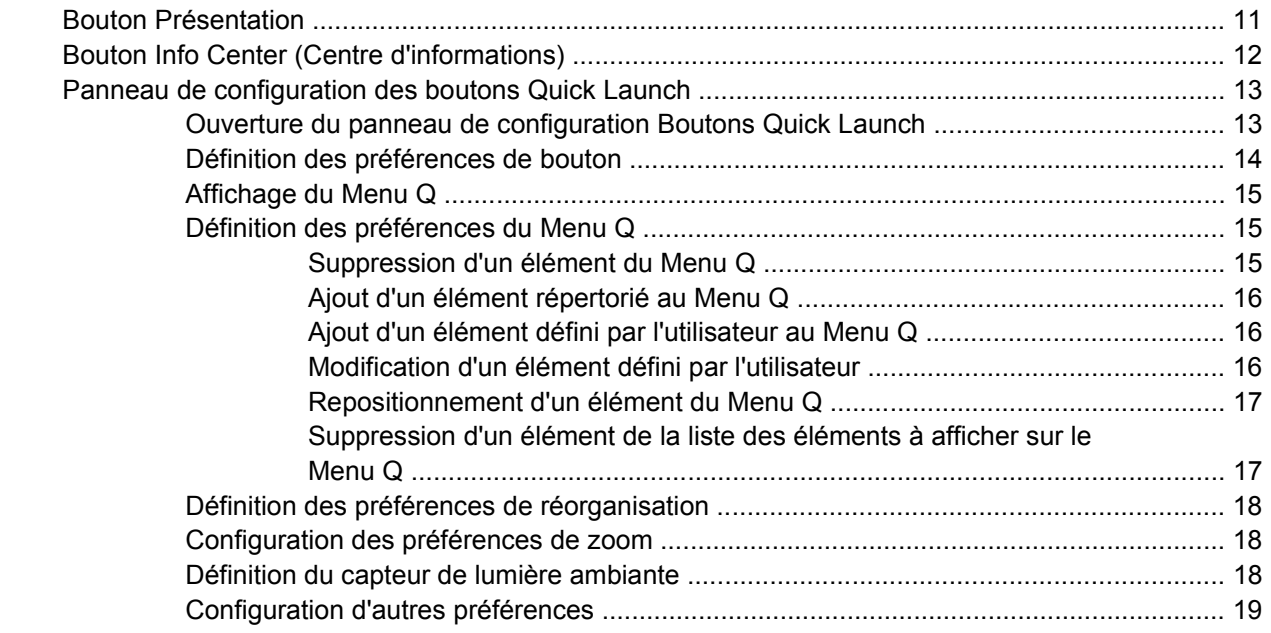

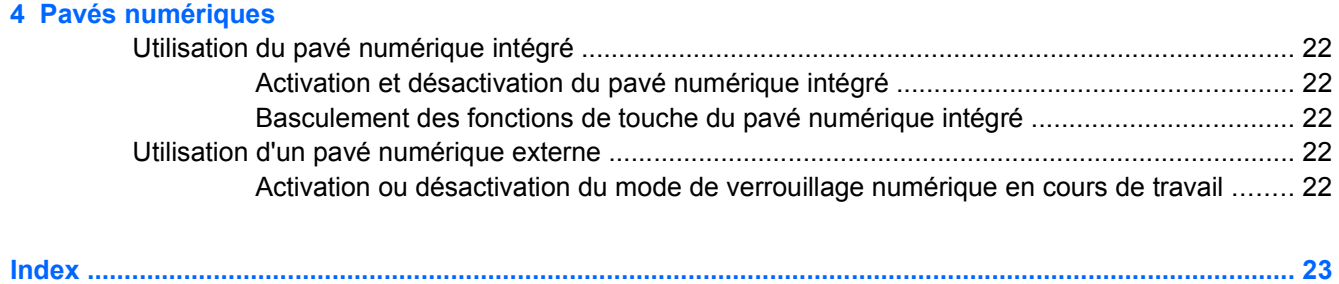

# <span id="page-4-0"></span>**1 Périphériques de pointage**

Le chapitre suivant décrit l'utilisation du pavé tactile et de périphériques de pointage.

# <span id="page-5-0"></span>**Pavé tactile**

L'illustration et le tableau suivants décrivent le pavé tactile de l'ordinateur.

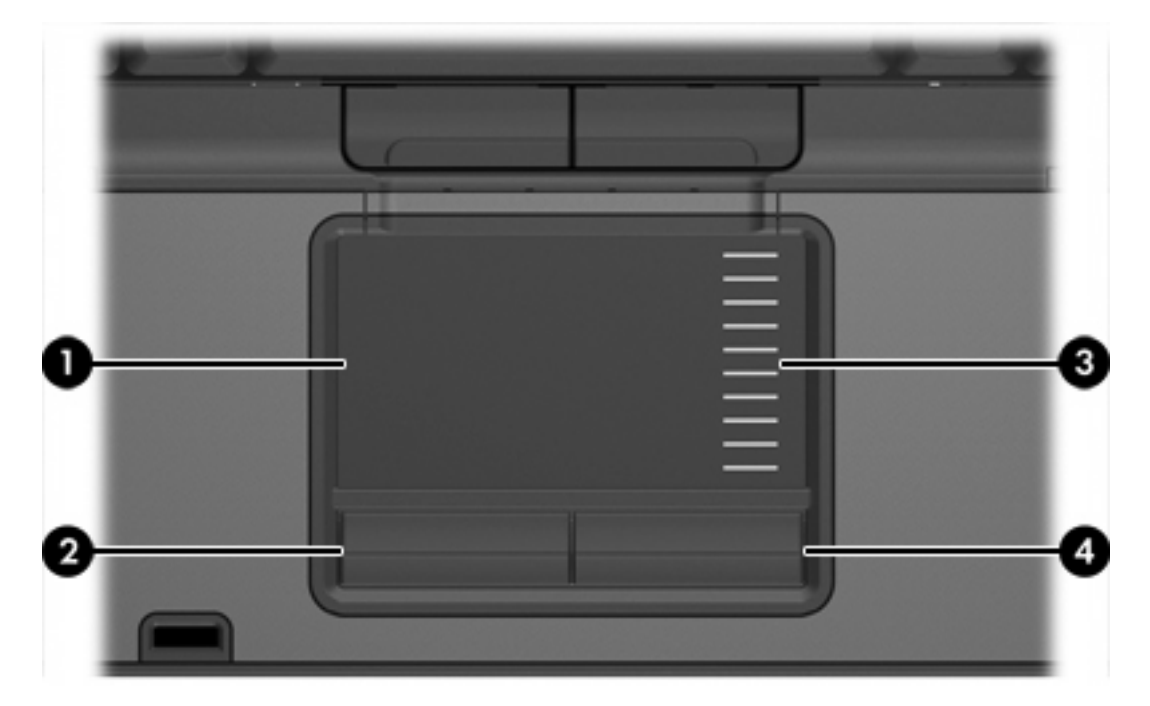

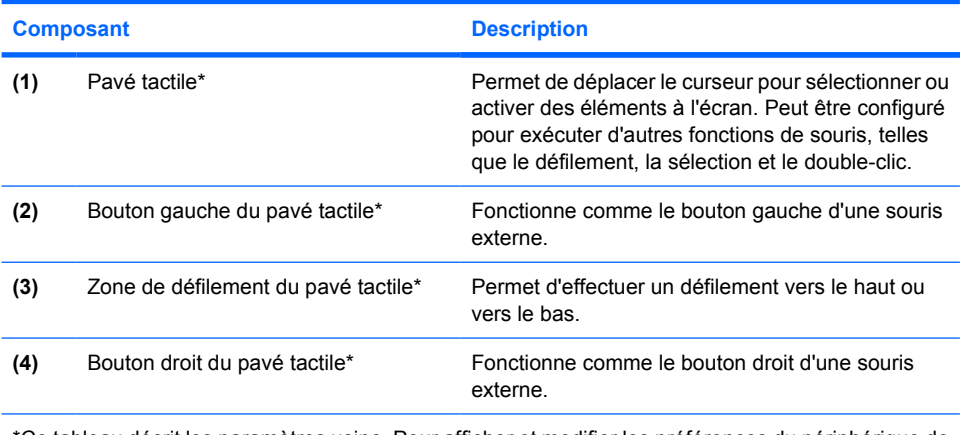

\*Ce tableau décrit les paramètres usine. Pour afficher et modifier les préférences du périphérique de pointage, sélectionnez **Démarrer > Panneau de configuration > Imprimantes et autres périphériques > Souris**.

# <span id="page-6-0"></span>**Utilisation du pavé tactile**

Pour déplacer le curseur, faites glisser votre doigt sur la surface du pavé tactile dans le sens de déplacement souhaité du curseur. Utilisez les boutons du pavé tactile comme vous le feriez avec les boutons correspondants d'une souris externe. Pour effectuer un défilement vers le haut ou vers le bas à l'aide de la zone de défilement vertical du pavé tactile, glissez votre doigt vers le haut ou vers le bas sur les lignes.

**Remarque** Si vous utilisez le pavé tactile pour déplacer le curseur, vous devez soulever votre EŻ doigt du pavé tactile avant de le déplacer vers la zone de défilement. Le fait de glisser le doigt du pavé tactile vers la zone de défilement n'active pas la fonction de défilement.

### **Définition des préférences du pavé tactile**

Sous Microsoft® Windows®, les propriétés de souris permettent de personnaliser des paramètres de périphériques de pointage, notamment

- Tapotement du pavé tactile, ce qui permet de tapoter le pavé tactile une fois pour sélectionner un objet ou deux fois pour cliquer deux fois sur un objet (activé dans les paramètres usine).
- Mouvement de bord, ce qui permet de continuer à effectuer un défilement même si votre doigt a atteint le bord du pavé tactile (désactivé dans les paramètres usine).
- Préférence de bouton, ce qui permet de basculer entre une utilisation pour gaucher et droitier (préférence de droitier activée dans les paramètres usine).

D'autres fonctions, telles que lespréférences de vitesse et la trace de la souris, sont également disponibles dans les propriétés de souris.

Pour accéder aux propriétés de la souris, sélectionnez **Démarrer > Panneau de configuration > Imprimantes et autres périphériques > Souris**.

# <span id="page-7-0"></span>**Bouton de pointage**

L'illustration et le tableau suivants décrivent les périphériques de pointage de l'ordinateur.

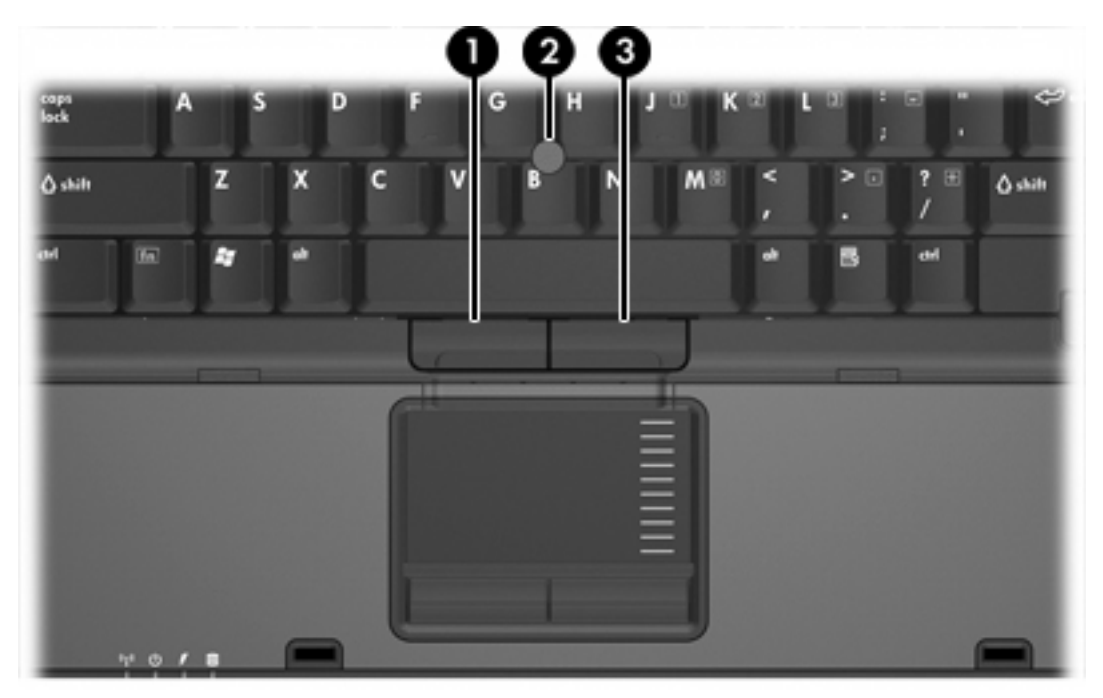

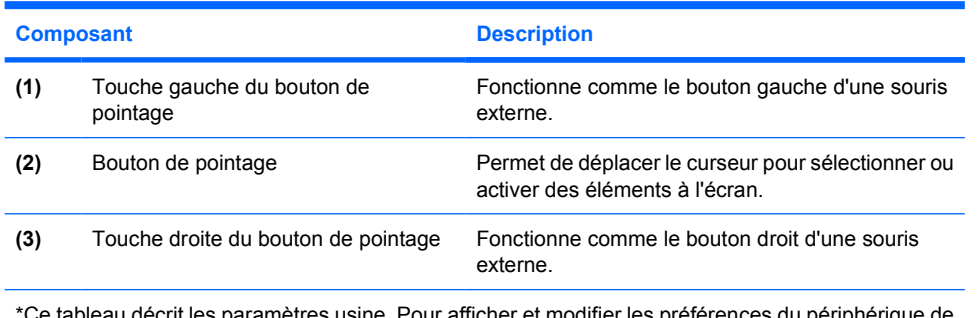

\*Ce tableau décrit les paramètres usine. Pour afficher et modifier les préférences du périphérique de pointage, sélectionnez **Démarrer > Panneau de configuration > Imprimantes et autres périphériques > Souris**.

## **Utilisation du bouton de pointage**

Appuyez sur le bouton de pointage dans le sens voulu pour le déplacer à l'écran.

Utilisez les touches gauche et droite du bouton de pointage comme vous le feriez avec les boutons d'une souris externe.

# **Utilisation d'une souris externe**

Une souris externe USB peut être branchée sur l'ordinateur via l'un des ports USB. Une souris USB peut également être connectée au système à l'aide des ports d'un produit d'extension en option.

# <span id="page-8-0"></span>**2 Clavier**

Les sections suivantes fournissent des informations concernant les fonctions du clavier du portable.

# **Touches d'activation**

Les touches d'activation sont des combinaisons associant la touche fn **(2)** à la touche esc **(1)** ou à l'une des touches de fonction **(3)**.

Les icônes figurant sur les touches f3, f4 et f8 à f11 représentent les fonctions de touches d'activation. Les fonctions et les procédures relatives aux touches d'activation sont décrites dans les sections ciaprès.

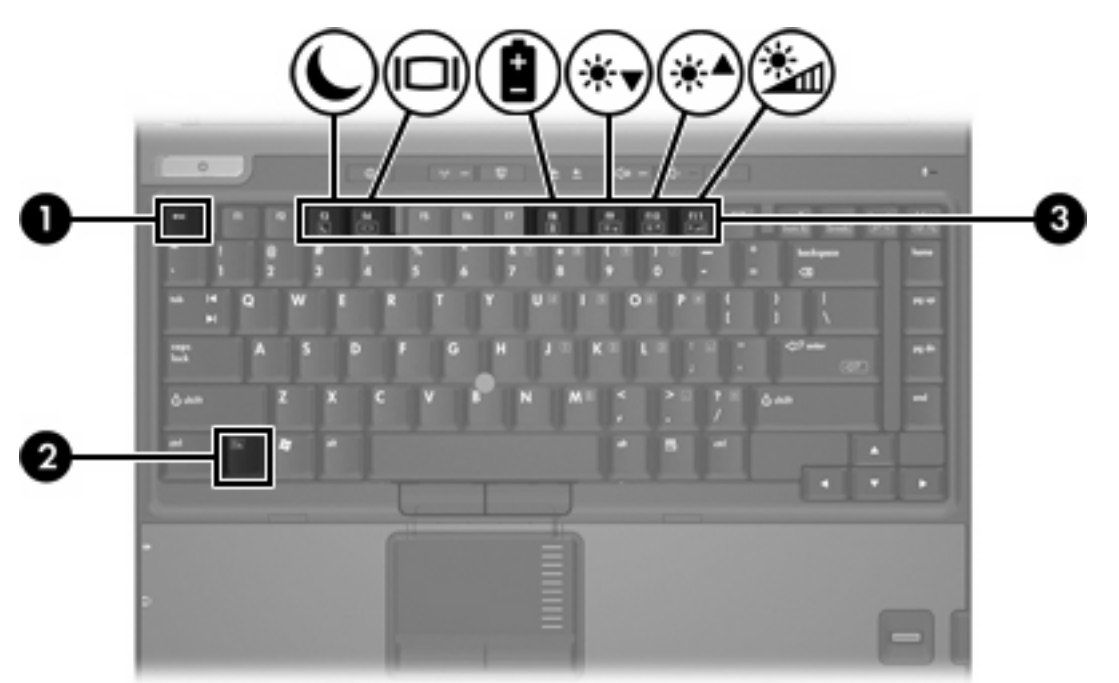

### <span id="page-9-0"></span>**Aide-mémoire des touches d'activation**

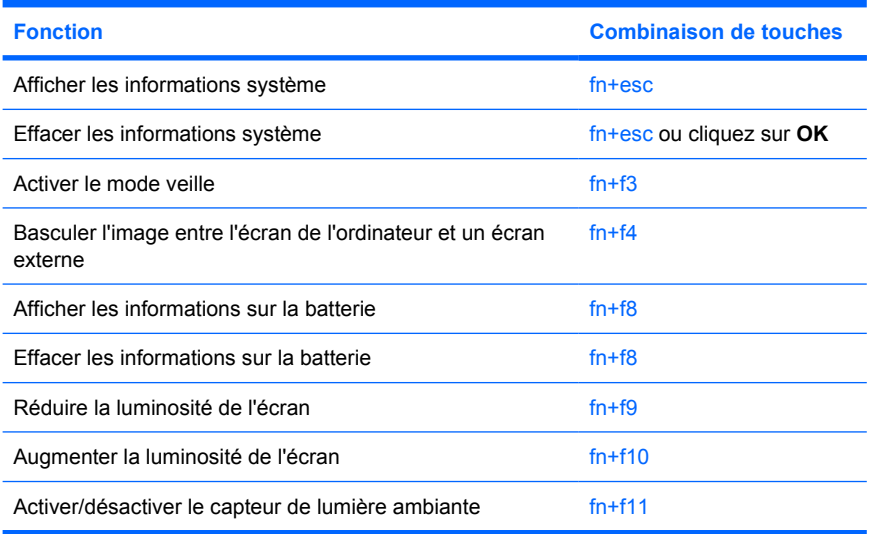

## **Procédures concernant les touches d'activation**

Pour utiliser une commande de touche d'activation du clavier de l'ordinateur, exécutez une des procédures suivantes :

Appuyez brièvement sur la touche fn, puis sur la deuxième touche de la commande de touche d'activation.

Ou

Appuyez sur la touche fn et maintenez-la enfoncée, appuyez brièvement sur la deuxième touche de la commande de touche d'activation, puis relâchez les deux touches simultanément.

## **Affichage et effacement des informations système (fn+esc)**

Appuyez sur fn+esc pour afficher les informations concernant les composants matériels du système et le numéro de version du BIOS système. Appuyez une deuxième fois sur fn+esc pour effacer les informations système de l'écran.

Dans l'écran fn+esc de Windows, la version du BIOS système est représentée par la date du BIOS. Sur certains modèles d'ordinateurs, la date du BIOS s'affiche dans le format décimal. La date du BIOS est parfois appelée numéro de version de la ROM système.

# **Activation du mode veille (fn+f3)**

Appuyez sur fn+f3 pour activer le mode veille.

Lorsque ce mode est activé, les informations sont enregistrées dans la mémoire RAM et l'écran s'efface, ce qui permet d'économiser l'énergie. Lorsque l'ordinateur est en mode veille, le voyant d'alimentation clignote.

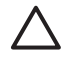

**ATTENTION** Pour éviter toute perte d'informations, enregistrez votre travail avant d'activer le mode veille.

L'ordinateur doit être sous tension avant que vous puissiez activer le mode veille. Si l'ordinateur est en mode hibernation, vous devez quitter ce mode avant d'activer le mode veille.

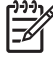

**Remarque** Pour quitter le mode hibernation, appuyez brièvement sur l'interrupteur d'alimentation.

Pour quitter le mode veille, appuyez brièvement sur l'interrupteur d'alimentation, appuyez sur une touche du clavier ou appuyez sur un bouton Quick Launch.

Il est possible de modifier la fonction de la touche d'activation  $fn+fs$ . Par exemple, vous pouvez configurer la touche d'activation fn+f3 pour démarrer le mode hibernation au lieu du mode veille.

**Remarque** Dans toutes les fenêtres du système d'exploitation Windows, les références au *bouton de veille* se rapportent à la commande fn+f3.

# <span id="page-11-0"></span>**Basculement de l'image d'écran (fn+f4)**

Appuyez sur fn+f4 pour basculer l'image d'écran entre les périphériques d'affichage connectés au système. Par exemple, si un moniteur est connecté à l'ordinateur, à chaque pression de la commande fn+f4, l'image s'affiche tour à tour sur l'écran de l'ordinateur, sur le moniteur externe, puis sur les deux à la fois.

La plupart des moniteurs externes reçoivent des informations vidéo de l'ordinateur via la norme vidéo VGA externe. Les touches d'activation fn+f4 font également basculer l'affichage des images sur les autres périphériques recevant des informations vidéo de l'ordinateur, tel qu'un signal S-Video.

Les types de transmission vidéo ci-dessous (suivis d'exemples de périphériques qui les utilisent) sont pris en charge par la commande fn+f4 :

- LCD (affichage d'ordinateur)
- VGA externe (la plupart des moniteurs externes)
- S-Video (téléviseurs, caméscopes, magnétoscopes et cartes de capture vidéo avec prises d'entrée S-Video, sur certains modèles)
- Vidéo composite (téléviseurs, caméscopes, magnétoscopes et cartes de capture vidéo avec prises d'entrée vidéo composite)

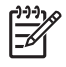

**Remarque** Les périphériques vidéo composites ne peuvent être connectés au système qu'à l'aide d'une station d'accueil en option.

### **Visualisation des informations de charge de la batterie (fn+f8)**

Appuyez sur fn+f8 pour afficher les informations de charge sur toutes les batteries installées. L'écran signale les batteries en charge et indique la quantité de charge restante dans chaque batterie.

### **Réduction de la luminosité de l'écran (fn+f9)**

Appuyez sur fn+f9 pour réduire la luminosité de l'écran. Pour la réduire progressivement, maintenez la pression sur ces touches.

### **Augmentation de la luminosité de l'écran (fn+f10)**

Appuyez sur fn+f10 pour augmenter la luminosité de l'écran. Pour l'augmenter progressivement, maintenez la pression sur ces touches.

## **Activation du capteur de lumière ambiante (fn+f11)**

Appuyez sur fn+f11 pour activer ou désactiver le capteur de lumière ambiante.

# <span id="page-12-0"></span>**3 Boutons HP Quick Launch**

Employez les boutons HP Quick Launch pour ouvrir des programmes fréquemment utilisés, parfois appelés *applications* dans le panneau de configuration des boutons HP Quick Launch.

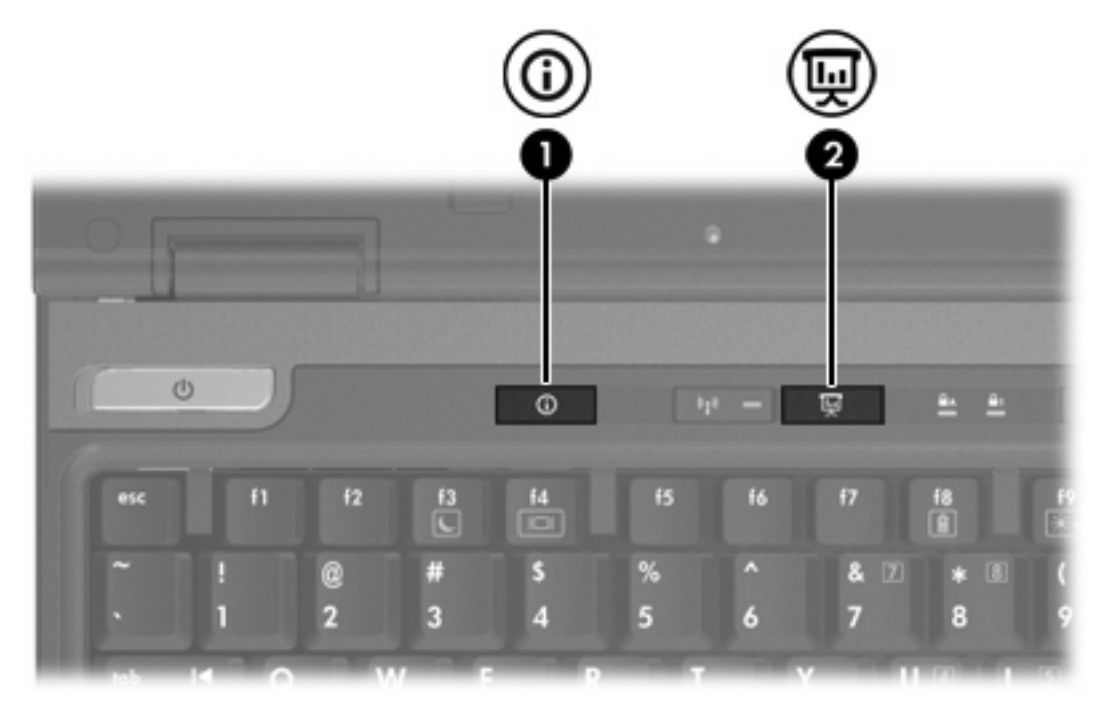

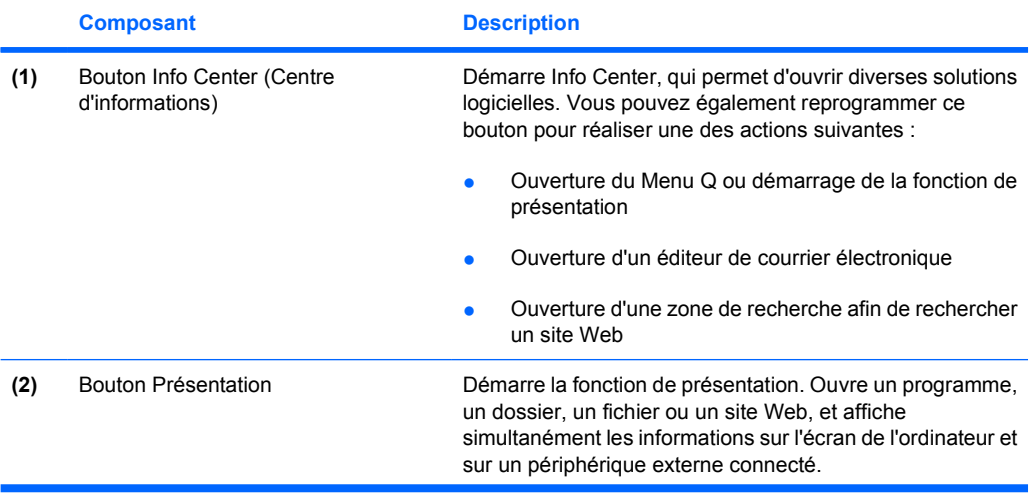

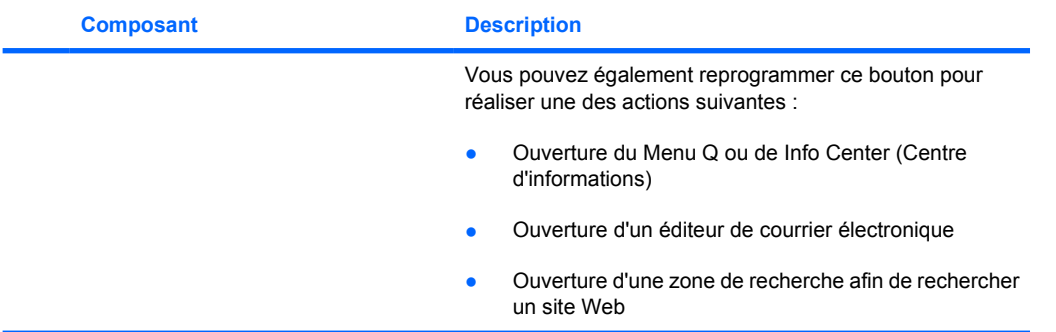

# <span id="page-14-0"></span>**Bouton Présentation**

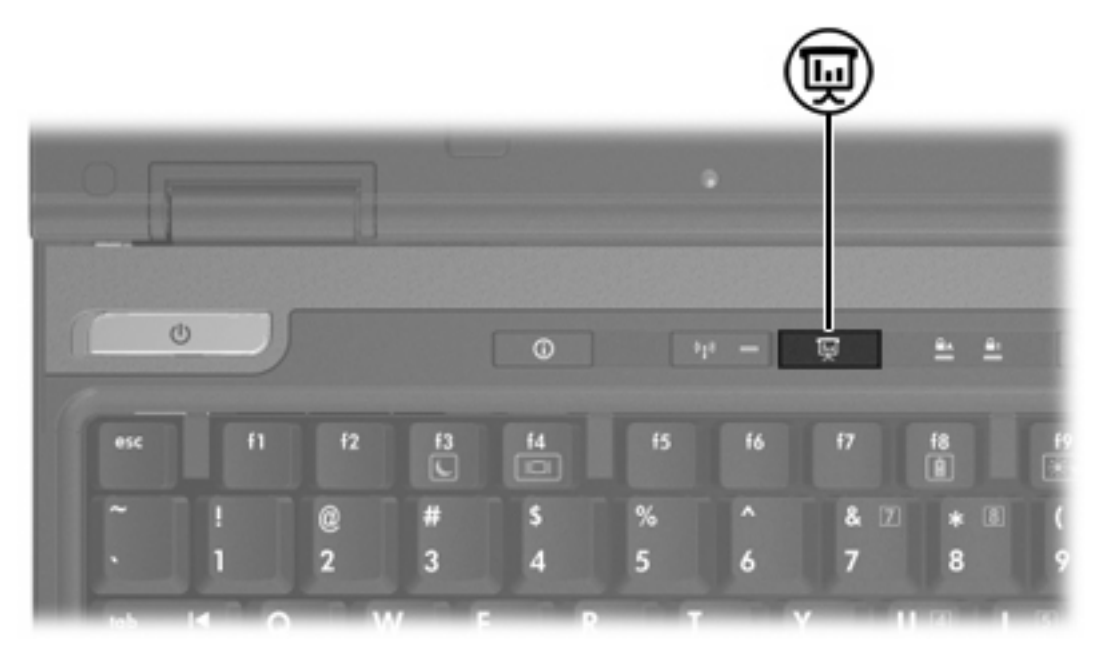

Lorsque vous appuyez sur le bouton Présentation pour la première fois, la boîte de dialogue de paramètres de présentation s'affiche. Cette boîte de dialogue permet de configurer le bouton afin de réaliser les actions suivantes :

- Ouverture d'un programme, d'un dossier, d'un fichier ou d'un site Web spécifié
- Sélection d'un mode de gestion de l'alimentation
- Sélection d'un paramètre d'affichage

L'image s'affiche simultanément sur l'écran de l'ordinateur et sur un périphérique externe connecté à l'un des éléments suivants :

- Port de moniteur externe
- Prise de sortie S-Video sur le panneau arrière
- Ports et prises d'un périphérique d'accueil en option

Si vous choisissez de ne pas utiliser les paramètres usine du bouton Présentation, vous pouvez reprogrammer ce bouton pour réaliser une des actions suivantes :

- Ouverture du Menu Q ou du Info Center
- Ouverture d'un éditeur de courrier électronique
- Ouverture d'une zone de recherche afin de rechercher un site Web

# <span id="page-15-0"></span>**Bouton Info Center (Centre d'informations)**

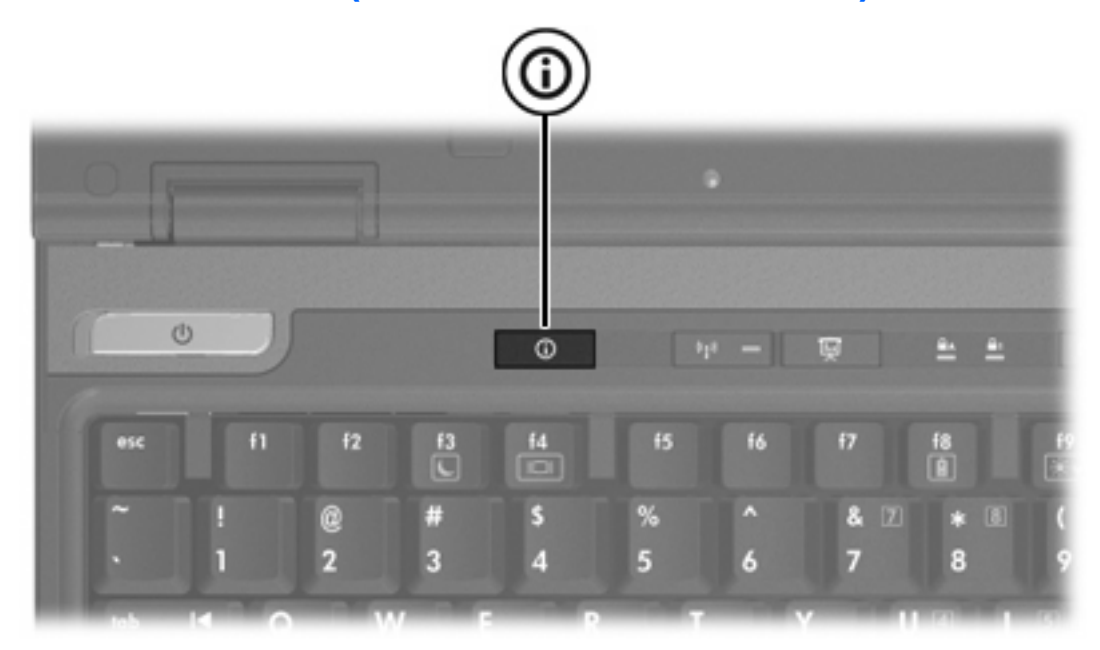

Lorsque vous appuyez sur le bouton Info Center pour la première fois, l'Info Center s'ouvre, ce qui permet d'ouvrir des solutions logicielles prédéfinies. Si vous choisissez de ne pas utiliser ce paramètre usine du bouton Info Center, vous pouvez reprogrammer ce bouton pour réaliser une des actions suivantes :

- Ouverture du Menu Q ou démarrage de la fonction de présentation
- Ouverture d'un éditeur de courrier électronique
- Ouverture d'une zone de recherche afin de rechercher un site Web

# <span id="page-16-0"></span>**Panneau de configuration des boutons Quick Launch**

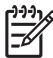

**Remarque** Certaines des préférences répertoriées dans le panneau de configuration des boutons Quick Launch peuvent ne pas être prises en charge par votre ordinateur.

Utilisez les boutons HP Quick Launch pour

- Programmer le bouton de présentation et le bouton Info Center, ainsi que modifier les paramètres de chaque bouton.
- Ajouter, modifier et supprimer des éléments du Menu Q.
- Définir les préférences de réorganisation des fenêtres sur le bureau Windows.
- Ajuster les paramètres d'icône et de police de programmes et du système d'exploitation.
- Spécifier d'autres préférences, y compris les suivantes :
	- Préférences d'affichage de l'icône Boutons HP Quick Launch
	- Permission pour les utilisateurs non-administrateur de modifier des affectations de bouton
	- Permission pour les utilisateurs de modifier des affectations des boutons Easy Access sur un clavier externe en option
	- Affichage des notifications de bureau des boutons HP Quick Launch
	- Activation ou désactivation de modification du mode automatique
	- Activation ou désactivation de la commutation d'affichage
	- Activation ou désactivation de la commutation rapide
	- Activation ou désactivation de la fonction de détection de modification de résolution d'affichage

Les sections suivantes fournissent des instructions pour la définition des préférences du panneau de configuration. Pour afficher des informations supplémentaires sur un élément du panneau de configuration, cliquez sur le bouton d'aide situé dans l'angle supérieur droit de la fenêtre. Le bouton d'aide est représenté par une icône en forme de point d'interrogation.

#### **Ouverture du panneau de configuration Boutons Quick Launch**

Vous pouvez ouvrir le panneau de configuration Boutons Quick Launch de l'une des manières suivantes :

- Sélectionnez **Démarrer > Panneau de configuration > Imprimantes et autres périphériques > Boutons Quick Launch**.
- Cliquez deux fois sur l'icône Boutons HP Quick Launch dans la zone de notification (extrémité droite de la barre des tâches).
- Cliquez avec le bouton droit sur l'icône Boutons HP Quick Launch dans la zone de notification, puis sélectionnez **Adjust HP Quick Launch Buttons Properties** (Propriétés de boutons Quick Launch).

# <span id="page-17-0"></span>**Définition des préférences de bouton**

Vous pouvez programmer un bouton pour ouvrir le Menu Q, ouvrir Info Center, ouvrir un éditeur de courrier électronique, rechercher un site Web, ou ouvrir un programme, un dossier, un fichier ou un site Web lors d'un clic sur le bouton.

Pour ouvrir le Menu Q ou Info Center lors d'un clic sur le bouton :

- **1.** Dans le panneau de configuration de boutons HP Quick Launch, cliquez sur l'onglet **Programmable Buttons** (Boutons programmables).
- **2.** Cliquez sur la flèche vers le bas en regard du bouton à configurer, puis cliquez sur **Q Menu** (Menu Q) ou sur **HP Info Center**.
- **3.** Pour enregistrer vos préférences et fermer le panneau de configuration, cliquez sur **OK**.

Pour ouvrir un éditeur de courrier électronique ou rechercher un site Web lors d'un clic sur le bouton :

- **1.** Dans le panneau de configuration de boutons HP Quick Launch, cliquez sur l'onglet **Programmable Buttons** (Boutons programmables).
- **2.** Cliquez sur la flèche vers le bas en regard du bouton à configurer, puis cliquez sur **Launch eMail** (Démarrer le courrier électronique) ou sur **Search URL** (Rechercher une URL).
- **3.** Pour enregistrer vos préférences et fermer le panneau de configuration, cliquez sur **OK**.

Pour ouvrir un programme, un dossier, un fichier ou un site Web lors d'un clic sur le bouton :

- **1.** Dans le panneau de configuration de boutons HP Quick Launch, cliquez sur l'onglet **Programmable Buttons** (Boutons programmables).
- **2.** Cliquez sur la flèche vers le bas en regard du bouton à configurer, puis cliquez sur **Présentation**.
- **3.** Cliquez sur le bouton **Configure** (Configurer).
- **4.** Dans la zone située sous Program to Start (Programme à démarrer), entrez le nom du programme, du dossier ou du fichier ou bien l'URL du site Web.

Ou

Cliquez sur **Parcourir** pour rechercher les programmes, dossiers, fichiers ou sites Web disponibles, puis cliquez pour en sélectionner un.

**5.** Pour afficher ou modifier le mode actuel de gestion de l'alimentation de la fonction de présentation, cliquez sur une option dans la liste ou cliquez sur **Options d'alimentation** pour ouvrir le panneau de configuration des options d'alimentation.

17

**Remarque** Le mode de gestion de l'alimentation de la fonction de présentation est défini en usine pour être sélectionné lorsque vous appuyez sur le bouton Présentation.

**6.** Pour sélectionner un paramètre d'affichage pour la fonction de présentation, cliquez sur **Internal Only** (Interne uniquement), sur **Dual Display** (Double affichage) ou sur **Extended Desktop** (Bureau étendu).

<span id="page-18-0"></span>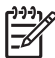

**Remarque** Le paramètre d'affichage Internal Only (Interne uniquement) est défini en usine pour être sélectionné. Lorsque vous choisissez le paramètre Extended Desktop (Bureau étendu), vous pouvez sélectionner l'option qui permet à l'ordinateur de déterminer la résolution optimale. Cochez la case **Allow system to determine optimum resolution** (Permettre au système de déterminer la résolution optimale), puis sur **Appliquer**. Lorsque vous sélectionnez le paramètre Extended Desktop (Bureau étendu), vous pouvez choisir l'option de résolution de l'écran de l'ordinateur et du moniteur externe. Vous pouvez basculer d'un affichage à l'autre en appuyant sur le bouton Présentation. Dans ce cas, les paramètres initiaux du mode de gestion de l'alimentation sont rétablis.

- **7.** Pour désactiver l'écran de bienvenue lors d'une pression sur le bouton de présentation, désactivez la case à cocher **Show welcome screen when presentation button is pressed** (Afficher l'écran de bienvenue lors d'une pression sur le bouton de présentation).
- **8.** Pour enregistrer vos préférences et fermer le panneau de configuration, cliquez sur **OK**.

# **Affichage du Menu Q**

Le Menu Q offre un accès rapide à plusieurs des tâches système accessibles via les boutons, touches ou touches d'activation de la plupart des ordinateurs.

Pour afficher le Menu Q sur le bureau :

▲ Cliquez avec le bouton droit sur l'icône Boutons HP Quick Launch, puis sélectionnez **Launch Q Menu** (Démarrer le Menu Q).

## **Définition des préférences du Menu Q**

Le Menu Q peut afficher jusqu'à 40 éléments. Plusieurs éléments définis par le système sont définis en usine pour être affichés. Vous pouvez choisir d'afficher ou de masquer ces éléments. Seuls des éléments définis par l'utilisateur peuvent être ajoutés. Tous les éléments, y compris ceux définis dans les paramètres usine, peuvent être supprimés.

Les éléments du Menu Q sont gérés à partir de la liste Items to display on Q Menu (Eléments à afficher sur le Menu Q).

#### **Suppression d'un élément du Menu Q**

Pour supprimer un élément du Menu Q :

- **1.** Dans le panneau de configuration de boutons HP Quick Launch, cliquez sur l'onglet **Q Menu** (Menu Q).
- **2.** Dans la liste **Items to display on Q Menu** (Eléments à afficher sur le Menu Q), désactivez la case à cocher de chaque élément à supprimer.
- **3.** Pour enregistrer vos préférences et fermer le panneau de configuration, cliquez sur **OK**.

#### <span id="page-19-0"></span>**Ajout d'un élément répertorié au Menu Q**

Pour ajouter un élément de la liste des éléments à afficher sur le Menu Q au Menu Q :

- **1.** Dans le panneau de configuration de boutons HP Quick Launch, cliquez sur l'onglet **Q Menu** (Menu Q).
- **2.** Cochez la case de chaque élément à ajouter.
- **3.** Pour enregistrer vos préférences et fermer le panneau de configuration, cliquez sur **OK**.

#### **Ajout d'un élément défini par l'utilisateur au Menu Q**

Pour ajouter un élément à la liste des éléments à afficher sur le Menu Q et au Menu Q, qui ne figure pas dans la liste (par exemple, un élément sur un lecteur, sur un réseau ou sur Internet) :

- **1.** Dans le panneau de configuration de boutons HP Quick Launch, cliquez sur l'onglet **Q Menu** (Menu Q).
- **2.** Cliquez sur **Add** (Ajouter).
- **3.** Dans la boîte de dialogue **Add New Menu Entry** (Ajout d'une nouvelle entrée de menu), vous pouvez ajouter l'élément par saisie ou par navigation :
	- Pour ajouter l'élément à l'aide du clavier, entrez un nom pour l'élément dans le champ **Display Name** (Nom d'affichage), puis entrez le chemin d'accès à l'élément dans le champ **File Name** (Nom du fichier). Si vous préférez entrer le nom d'affichage, mais rechercher le nom du fichier, conservez vierge le champ **File Name** (Nom du fichier).
	- Pour ajouter un élément en le recherchant, cliquez sur le bouton **Parcourir**.

Dans la fenêtre, sélectionnez l'élément. (Le nom complet de l'élément s'affiche dans le champ **File Name** (Nom du fichier) et, si vous n'avez pas entré de nom précédemment dans le champ **Display Name** (Nom d'affichage), un nom d'affichage est généré pour l'élément et affiché dans le champ correspondant.)

**4.** Pour enregistrer vos préférences et fermer le panneau de configuration, cliquez sur **OK**.

#### **Modification d'un élément défini par l'utilisateur**

Vous pouvez modifier des éléments définis par l'utilisateur, mais pas ceux définis par le système. Si vous sélectionnez un élément défini par le système dans la liste des éléments à afficher sur le Menu Q, le bouton Modify (Modifier) n'est pas disponible.

Pour modifier le nom d'affichage et/ou le nom de fichier d'un élément défini par l'utilisateur :

- **1.** Dans le panneau de configuration de boutons HP Quick Launch, cliquez sur l'onglet **Q Menu** (Menu Q).
- **2.** Cliquez sur l'élément dans la liste **Items to display on Q Menu** (Eléments à afficher sur le Menu Q).
- <span id="page-20-0"></span>**3.** Cliquez sur **Modify** (Modifier).
	- Pour modifier le nom d'affichage ou le nom de fichier de l'élément à l'aide du clavier, entrez le nouveau nom pour l'élément dans le champ **Display Name** (Nom d'affichage) ou entrez le nouveau chemin d'accès à l'élément dans le champ **File Name** (Nom du fichier). Si vous préférez entrer le nom d'affichage, mais rechercher le nom du fichier, conservez vierge le champ **File Name** (Nom du fichier).
	- Pour modifier le nom d'affichage ou le nom de fichier, cliquez sur le bouton **Parcourir**.

Dans la fenêtre, sélectionnez l'élément. (Le nom complet de l'élément s'affiche dans le champ **File Name** (Nom du fichier) et, si vous n'avez pas entré de nom précédemment dans le champ **Display Name** (Nom d'affichage), un nom d'affichage est généré pour l'élément et affiché dans le champ correspondant.)

**4.** Pour enregistrer vos préférences et fermer le panneau de configuration, cliquez sur **OK**.

#### **Repositionnement d'un élément du Menu Q**

Pour modifier la position d'un élément sur le Menu Q :

- **1.** Dans le panneau de configuration de boutons HP Quick Launch, cliquez sur l'onglet **Q Menu** (Menu Q).
- **2.** Sélectionnez l'élément dans la liste **Items to display on Q Menu** (Eléments à afficher sur le Menu Q). Ensuite
	- Pour monter l'élément dans la liste, cliquez sur le bouton **Move Up** (Monter).
	- Pour descendre l'élément dans la liste, cliquez sur le bouton **Move Down** (Descendre).
- **3.** Pour enregistrer vos préférences et fermer le panneau de configuration, cliquez sur **OK**.

#### **Suppression d'un élément de la liste des éléments à afficher sur le Menu Q**

Les éléments définis par le système ne peuvent pas être supprimés de la liste des éléments à afficher sur le Menu Q.

Pour supprimer un élément défini par l'utilisateur :

- **1.** Dans le panneau de configuration de boutons HP Quick Launch, cliquez sur l'onglet **Q Menu** (Menu Q).
- **2.** Cliquez sur l'élément à supprimer.
- **3.** Cliquez sur **Remove** (Supprimer).
- **4.** Pour enregistrer vos préférences et fermer le panneau de configuration, cliquez sur **OK**.

## <span id="page-21-0"></span>**Définition des préférences de réorganisation**

Pour définir les préférences de réorganisation du bureau Windows :

- **1.** Dans le panneau de configuration de boutons HP Quick Launch, cliquez sur l'onglet **Quick Tile** (Mosaïque rapide).
- **2.** Sélectionnez **Mosaïque verticale** ou **Mosaïque horizontale**, puis cliquez sur les programmes à réorganiser dans la zone **Applications en cours d'exécution**.
- **3.** Pour enregistrer vos préférences et fermer le panneau de configuration, cliquez sur **OK**.

## **Configuration des préférences de zoom**

Pour modifier les paramètres d'icône et de police de programmes et du système d'exploitation :

- **1.** Dans le panneau de configuration de boutons HP Quick Launch, cliquez sur l'onglet **Zoom**.
- **2.** Utilisez les curseurs pour ajuster la police et la taille d'icône dans le système d'exploitation, ainsi que pour régler la taille de police et de titre dans les programmes.
- **3.** Pour synchroniser les paramètres des programmes et du système d'exploitation, cochez la case **Synchronize OS and application settings** (Synchroniser les paramètres d'application et du système d'exploitation).
- **4.** Pour enregistrer vos préférences et fermer le panneau de configuration, cliquez sur **OK**.

**Remarque** Pour restaurer les paramètres usine, cliquez sur le bouton **Default** (Paramètres par défaut).

## **Définition du capteur de lumière ambiante**

L'ordinateur est équipé d'un capteur de lumière intégré qui règle automatiquement la luminosité de l'affichage en fonction des conditions d'éclairage de votre environnement.

Deux méthodes permettent d'activer ou de désactiver le capteur de lumière ambiante :

- En appuyant sur fn+f11.
- En cliquant avec le bouton droit sur l'icône du logiciel Boutons Quick Launch dans la zone de notification, à l'extrémité droite de la barre des tâches, puis en cliquant sur **Turn Ambient light sensor on/off** (Activer/désactiver le capteur de lumière ambiante).

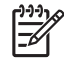

⊯

**Remarque** Vous pouvez également ajouter l'activation/désactivation du capteur de lumière ambiante au Menu Q, en procédant comme suit :

- **1.** Ouvrez le panneau de configuration Boutons HP Quick Launch.
- **2.** Cliquez sur l'onglet **Q Menu** (Menu Q).
- **3.** Sous **Items to display on Q Menu** (Eléments à afficher sur le Menu Q), sélectionnez **Toggle ALS** (Basculer le capteur de lumière ambiante).

# <span id="page-22-0"></span>**Configuration d'autres préférences**

Vous pouvez configurer les affectations d'icônes et celles sur un clavier externe dans le panneau de configuration Boutons Quick Launch.

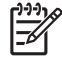

**Remarque** Certaines des préférences répertoriées dans l'onglet Préférences peuvent ne pas être prises en charge par votre ordinateur.

Pour définir une préférence :

- **1.** Dans le panneau de configuration de boutons HP Quick Launch, cliquez sur l'onglet **Préférences**.
- **2.** Pour afficher ou activer une préférence, cochez la case en regard de l'élément.

Ou

Pour effacer ou désactiver une préférence, désactivez la case à cocher en regard de l'élément.

**Remarque** Pour afficher des informations supplémentaires sur un élément de l'onglet Préférences, cliquez sur le bouton d'aide situé dans l'angle supérieur droit de la fenêtre, puis cliquez sur l'élément. Le bouton d'aide est représenté par une icône en forme de point d'interrogation.

# <span id="page-24-0"></span>**4 Pavés numériques**

L'ordinateur dispose d'un pavé numérique intégré et prend en charge un pavé numérique externe ou un clavier externe en option doté d'un pavé numérique.

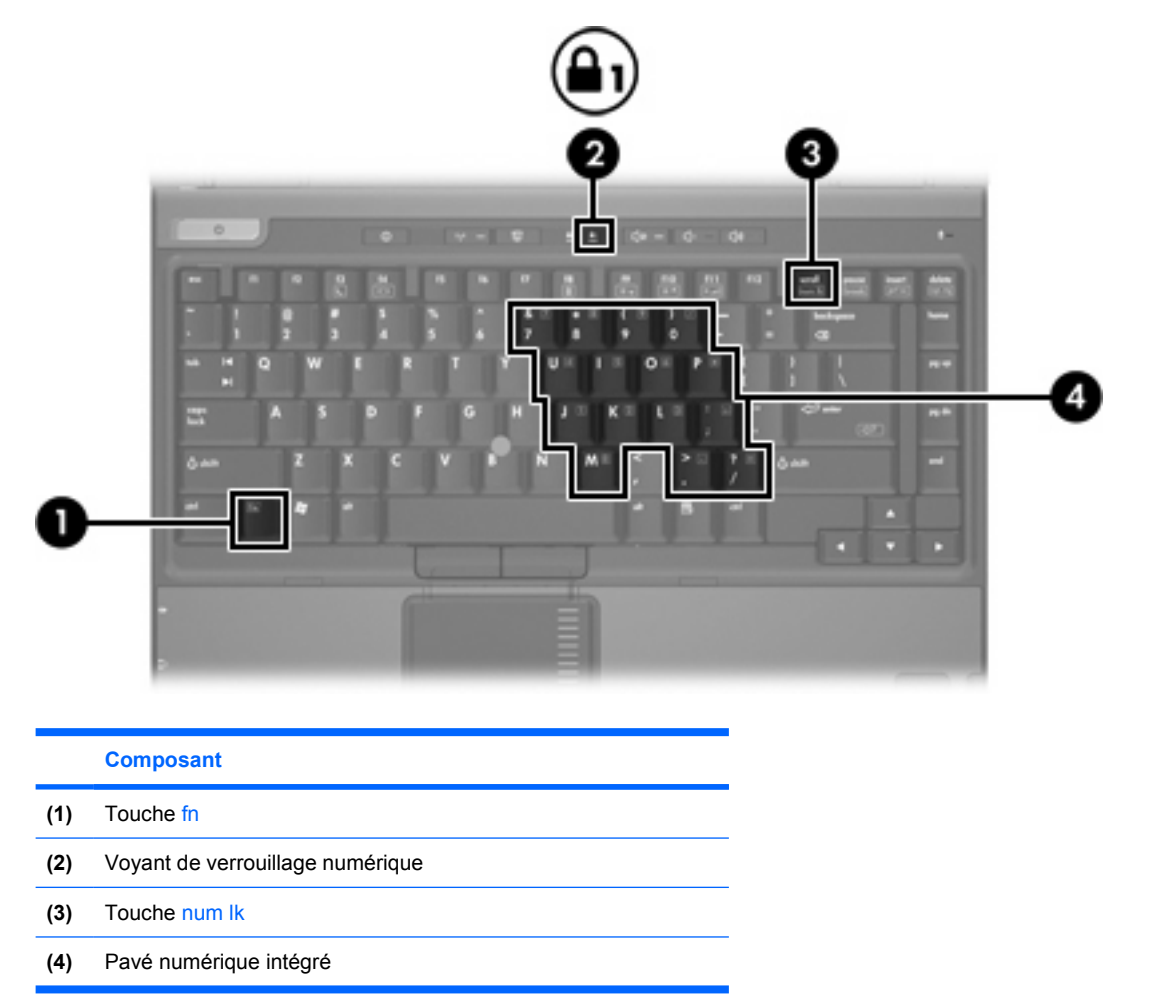

# <span id="page-25-0"></span>**Utilisation du pavé numérique intégré**

Vous pouvez utiliser les 15 touches du pavé numérique intégré comme les touches d'un clavier externe. Lorsque le pavé numérique intégré est activé, les touches exécutent la fonction indiquée par l'icône représentée dans l'angle supérieur droit de la touche.

### **Activation et désactivation du pavé numérique intégré**

Pour activer le pavé numérique intégré, appuyez sur fn+num lk. Le voyant de verrouillage numérique s'allume. Pour restaurer les touches sur les fonctions standard du clavier, appuyez à nouveau sur fn +num lk.

 $\mathbb{R}$ **Remarque** Le pavé numérique intégré ne fonctionnera pas si un pavé numérique ou un clavier externe est connecté à l'ordinateur ou à un produit d'extension en option.

## **Basculement des fonctions de touche du pavé numérique intégré**

Vous pouvez momentanément faire basculer les fonctions des touches entre le clavier standard et le pavé numérique intégré à l'aide de la touche fn ou de la combinaison fn+shift.

- Pour changer la fonction d'une touche du pavé numérique alors que celui-ci est désactivé, appuyez sur la touche fn et maintenez-la enfoncée tout en appuyant sur la touche du pavé numérique.
- Pour utiliser momentanément les touches du pavé numérique comme des touches standard alors que le pavé numérique est activé :
	- Appuyez sur la touche fn et maintenez-la enfoncée pour taper des caractères minuscules.
	- Appuyez sur les touches fn+shift et maintenez-les enfoncées pour taper des caractères majuscules.

# **Utilisation d'un pavé numérique externe**

La plupart des touches des pavés numériques externes fonctionnent différemment, selon que le mode de verrouillage numérique est activé ou désactivé. (Le mode de verrouillage numérique est désactivé en usine.) Par exemple :

- Lorsque le mode de verrouillage numérique est activé, la plupart des touches du pavé numérique insèrent des chiffres.
- Lorsque le mode de verrouillage numérique est désactivé, la plupart des touches du pavé numérique fonctionnent comme les touches de direction et les touches pg préc ou pg suiv.

Lorsque le mode de verrouillage numérique d'un pavé numérique externe est activé, le voyant correspondant de l'ordinateur s'allume. Lorsque le mode de verrouillage numérique d'un pavé numérique externe est désactivé, le voyant correspondant de l'ordinateur s'éteint.

Lorsqu'un pavé numérique externe est connecté, vous ne pouvez pas activer le pavé numérique intégré.

#### **Activation ou désactivation du mode de verrouillage numérique en cours de travail**

Pour activer ou désactiver le mode de verrouillage numérique en cours de travail :

Appuyez sur la touche num lk du pavé numérique externe, et non sur celle de l'ordinateur.

# <span id="page-26-0"></span>**Index**

#### **A**

activation/désactivation du capteur de lumière ambiante touche d'activation [8](#page-11-0)

#### **B**

batterie, informations de charge [6,](#page-9-0) [8](#page-11-0) bouton de pointage boutons [4](#page-7-0) identification [4](#page-7-0) utilisation [4](#page-7-0) boutons bouton de pointage [4](#page-7-0) Info Center (Centre d'informations) [12](#page-15-0) logiciel Boutons Quick Launch [13](#page-16-0) pavé tactile [3](#page-6-0) Présentation [11](#page-14-0) Quick Launch [9](#page-12-0) boutons Quick Launch [9](#page-12-0)

#### **C**

capteur de lumière ambiante définition [18](#page-21-0) clavier, touches d'activation [5](#page-8-0) clavier externe, affectations [19](#page-22-0)

#### **E**

écran basculement de l'image [6](#page-9-0), [8](#page-11-0) touches d'activation de luminosité de l'écran [6](#page-9-0), [8](#page-11-0)

#### **F**

fn, touche [5](#page-8-0)

#### **I**

icône, affectations [19](#page-22-0)

image d'écran, basculement [6](#page-9-0), [8](#page-11-0) Info Center (Centre d'informations), bouton [12](#page-15-0) informations système touche d'activation [6](#page-9-0) informations système, touche d'activation [6](#page-9-0)

#### **L**

logiciel Boutons Quick Launch [13](#page-16-0) logiciels boutons Quick Launch [13](#page-16-0)

#### **M**

Menu Q [15](#page-18-0) mode de verrouillage numérique de pavé numérique externe [22](#page-25-0)

#### **P**

pavé numérique externe mode de verrouillage numérique [22](#page-25-0) utilisation [22](#page-25-0) pavé numérique intégré activation et désactivation [22](#page-25-0) basculement des fonctions de touche [22](#page-25-0) identification [21](#page-24-0) utilisation [22](#page-25-0) pavé tactile boutons [3](#page-6-0) configuration des préférences [3](#page-6-0) identification 0 , 0 utilisation [3](#page-6-0) périphériques de pointage identification [4](#page-7-0) utilisation [4](#page-7-0) Présentation, bouton [11](#page-14-0)

#### **R**

réorganisation des préférences [18](#page-21-0)

#### **S**

souris externe configuration des préférences [3](#page-6-0) utilisation [4](#page-7-0) S-Video [8](#page-11-0)

#### **T**

touches d'activation activation/désactivation du capteur de lumière ambiante [6](#page-9-0) activation du mode veille [6](#page-9-0) affichage des informations système [6](#page-9-0) aide-mémoire [6](#page-9-0) augmentation de la luminosité de l'écran [6,](#page-9-0) [8](#page-11-0) basculement de l'image d'écran [6,](#page-9-0) [8](#page-11-0) batterie, informations de charge [6,](#page-9-0) [8](#page-11-0) capteur de lumière ambiante [8](#page-11-0) description [5](#page-8-0) effacement des informations système [6](#page-9-0) réduction de la luminosité de l'écran [6,](#page-9-0) [8](#page-11-0) utilisation [6](#page-9-0) touches d'activation de luminosité de l'écran [6,](#page-9-0) [8](#page-11-0) touches de fonction [5](#page-8-0)

#### **V**

veille

touche d'activation [6](#page-9-0) vidéo, types de transmission [8](#page-11-0) vidéo composite [8](#page-11-0)

#### **Z**

zoom, préférences [18](#page-21-0)

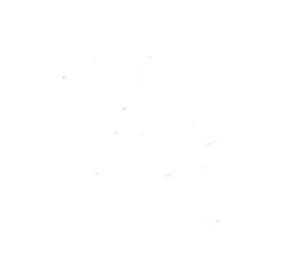